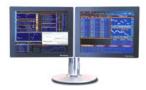

# **TRICKS, TIPS & SHORTCUTS**

Personal Defaults News Settings Customization: Toolbar & Macro Buttons Bloomberg menus (Security specific functions) Keyboard Tricks

Personal Monitors: Launchpad: The ultimate desktop display

E-mail & Communication

Printing

# **Personal Defaults**

Personal default settings are specific to the user login name and not the machine. Therefore when you set certain parameters, they travel with you wherever you log in.

Choose your default settings using the Bloomberg 'master' screen. E.g. 1-Bloomberg

| I-BLOOMBERG |        |                                                                                                    |             |                      |              |           |                   |      |
|-------------|--------|----------------------------------------------------------------------------------------------------|-------------|----------------------|--------------|-----------|-------------------|------|
|             | Search | Actions 🕌                                                                                                    | Settings    | Related Fund         | tions BFON   | Help      |                   |      |
| EI          |        | 2-BLOOMBERG                                                                                                    |             |                      |              |           |                   | -o×  |
|             |        |                                                                                                    |             |                      | Actions      | Settings  | Related Functions |      |
|             |        | <heta <heta="" <heta<="" th=""><th>• explanati</th><th>on, <menu> fo</menu></th><th>or similar f</th><th>unctions.</th><th>N100<u>Govt</u></th><th>STOP</th></heta> | • explanati | on, <menu> fo</menu> | or similar f | unctions. | N100 <u>Govt</u>  | STOP |

**PDF** All default settings **PDFQ** Quick default settings

| Switch on 4 Bloomberg screens                                                                       | PDF <go> 4 <go> 'Workstation Defaults'<br/>2 <go> 'Panel Options'</go></go></go>                                                   |  |  |  |  |
|----------------------------------------------------------------------------------------------------|----------------------------------------------------------------------------------------------------|--|--|--|--|
| Choose U.S as Equity exchange defa                                                                  | PDF <go> 2 <go> 'Market Sector Preference'<br/>11 <go> 'General Defaults'<br/>1 <go> "Equity Exchange Defaults</go></go></go></go> |  |  |  |  |
| Benefit: Each time you enter an equity ticker you don't have to specify the exchange code each time |                                                                                                    |  |  |  |  |
| Permanent Volume on Crophe                                                                          | PDF <go> 2 <go> 'Market Sector Preference'</go></go>                                                                               |  |  |  |  |

11 <GO> 'General Defaults'

# News Settings

Permanent Volume on Graphs

**NO** To switch on/off the scrolling news bar at the bottom of the screen

Place cursor over the scrolling blue news panel, right mouse click

- 1) Split the news panel into a separate window
- 2) Enable a scroll bar
- NRC Set new providers/languages preference

#### Useful NI Codes

| Weekly Summary of most read News stories |                                 |
|------------------------------------------|---------------------------------|
| News 'exclusive' to Bloomberg            | NI WIN 6/2/04                   |
| HOT news – today & historically          |                                 |
| Who's who people news                    | NI WNEWS 5/10/03                |
|                                          | HOT news – today & historically |

66 <GO> Type 66 <GO> from a news story to send as an email attachment

Split Pa<u>n</u>el Show <u>S</u>croll Bar <u>A</u>dd Line (Alt-A) <u>S</u>ubtract Line (Alt-S)

Historically

# **Customization: Toolbar & Marco Buttons**

The Bloomberg Toolbar with customized buttons is designed to save you time.

If you use various screens and functions on a daily basis, storing these functions within a macro button ensure that one simple mouse click will quickly run that command and avoid you having to remember or manually type in the keystrokes!

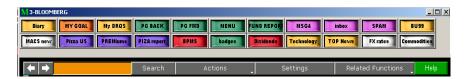

Size

### Enabling toolbar:

- Right click mouse
- Select Terminal Defaults
- Click on the 'Display' tab
- ✓ Check: Show Bloomberg Toolbar
- ✓ Check: Use large buttons

Note: 'Auto Hide Toolbar in Window' means toolbar will only display when the mouse/cursor is moved ove the top line of the screen.

| Screen Options<br>Terminal Defaults,<br>Software Version,<br>Upload File |                                                                                                    | 7 X                                                                                                    |
|--------------------------------------------------------------------------|----------------------------------------------------------------------------------------------------|----------------------------------------------------------------------------------------------------|
| Exit                                                                     | General Display                                                                                                    | Setup Advanced                                                                                                    |
|                                                                          | Use 3D Buttons Use Large Buttons Auto Hide Toobse/Maximize Auto Hide Toobse/Maximize Auto Hide Toobse In Window Panel Fill Show Panel | Anarge Butters (In: Toobar (Ak G)<br>Edit Customend Stutters (Ak G)<br>F Use Same Toobar (Ak B)<br>Show Bloomberg Toobar (Ak T)<br>Box Parel |
| ar<br>over                                                               | Save/Send Screen                                                                                                    | C COLOR On WHITE<br>C WHITE ON BLACK                                                                                                    |
|                                                                          |                                                                                                    | OK Cencel                                                                                                    |

.

### **Creating Buttons:**

For a reminder of the full instructions, at any time type: 'Button' and press HELP select 1

<Alt> BTo start the process of creating and recording a new macro button. Also to send an individual button as an email attachment

### **Editing the Toolbar Layout**

Simply left mouse click twice on the empty grey area of the toolbar where there are no buttons

| _   |            | Move -> Ce C | Conterner Separate with Remove Itom Toolbar Add to End of Toolbar Reset to Delxall 🗗 Same Toolbar on all Windows Use Separates |  |
|-----|------------|--------------|----------------------------------------------------------------------------------------------------|--|
| #   | Label      |              | Bloomberg Keys                                                                                                    |  |
| 100 | 6          | 0            | 8                                                                                                    |  |
| 101 | 3          | 9            | 9                                                                                                    |  |
| 102 | MSG4       | MSG4         | MSG4 <go></go>                                                                                                    |  |
| 103 | HY GOAL    | MY GOAL      | GDAL MY (go)                                                                                                    |  |
| 104 | Free Trial | Free Trial   | PR052192046 <go></go>                                                                                                    |  |
| 105 | Diary      | Diay         | OUT TODAY(go)                                                                                                    |  |
| 106 | faxes      | faxes        | MSG1 FROM FAVSERVER <go></go>                                                                                                  |  |
| 107 | Corp Gov   | CorpGov      | ni corpgov(go)                                                                                                    |  |

### Sending Toolbar to others:

To send your entire toolbar as an email attachment via the message system

## **Main Menus & Security Specific Functions**

When first introduced to the Bloomberg system it is advisable to use the main menus. This helps the user get a feel for the broad scope of Bloomberg and to clearly see a list of the analytics (and associated function codes) that are available.

Once a Bloomberg user is more familiar with the various function codes they may simply type those codes directly onto the screen and access the function instantly (thus saving time and by-passing the broad menus).

| <u>Main Menu example</u>                                                                            | Security Specific example                                                                                          |
|----------------------------------------------------------------------------------------------------|----------------------------------------------------------------------------------------------------|
| MSFT US <equity> <go></go></equity>                                                                 | MSFT US <mark><equity></equity></mark> GP <go><br/>This by-passed 2 additional steps: 4 <go> 1 <go></go></go></go> |
| MSFT US <equity> GP W <go><br/>This by-passed 2 additional steps <u>&amp;</u> set gra</go></equity> | aph to weekly                                                                                                    |
| BUD 9 09 <b><corp></corp></b> <go><br/>This by-passed 2 additional steps: 2 <go></go></go>          | BUD 9 09 <corp>YAS <go><br/>&gt; 2 <go></go></go></corp>                                                           |

BUD 9 09 **<<Corp>** YAS 120 <GO> This by-passed 2 additional steps: <u>&</u> set the price to 120

### Useful Main Menu examples:

| IRSM | Interest Rate & Credit Derivatives | CBMU | Convertible Bonds Menu |
|------|------------------------------------|------|------------------------|
| HYM  | High Yield Menu                    | EMKT | Emerging Markets menu  |
| Ν    | News main menu                     | DATA | Data Services          |

## **Keyboard Tricks**

- **LAST** Type LAST to review the last 8 functions used.
- CU 'Call Up'. Retrieves the last security/ticker used to the screen
- EASY A list of Bloomberg tips and shortcuts

<Alt> K Display a graphic of the Bloomberg keyboard

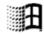

This key appears to the left of the space bar on your keyboard. Combine it with: Key + ETo open a new file 'Explorer' window Key + D To minimize/restore all windows

DOCS LATEST KEYBOARD <GO> to download & print a keyboard guide

### **Monitors & Launchpad**

#### Everything you want in one place

Harness the full power of the BLOOMBERG PROFESSIONAL® service and build your own interactive workstation using Launchpad. This will give you the ability to pick and choose from numerous screens and unique Bloomberg analytics to create your own customized desktop display. Select from multiple pricing monitors, charts, news, quote lines, calendars and analysis screens to create multiple Launchpad 'views'.

**BLP** To initiate the Launchpad software

From the toolbar that appears, select 'Tools' and 'sample views' to reveal a selection of pre-built desktop displays that you can utilize.

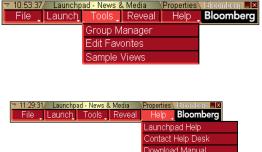

Click on 'Help' and 'Download Manual' to view the full user guide. To download the basic instructions, type: DOCS BEGINNER LAUNCHPAD <GO>.

Any screen that shows the pushpin symbol in the top right hand corner allows you to click on the symbol and drag those securities instantly into a Launchpad monitor and an excel spreadsheet!

### Useful broad monitors:

**1**0

- **MOST** Most active stocks
- IM International monitors for Treasury and money markets
- **FXC** Foreign Exchange Matrix
- BBT Bloomberg BondTrader
- METL Monitor metal commodities
- **CECO / EVNT** Your own personalized version of **ECO**.
  - Use CECO to build/create and EVNT to display results

### **E-mail & Communication**

In the same was that a scrolling news bar is a choice for Bloomberg screen 1 A scrolling MESSAGE bar is a choice for Bloomberg screen 2

- TAP To switch on/off the scrolling message bar
- **GRAB** To sending a single Bloomberg screen-shot as a message attachment. You can also click on the grey 'Actions' tab on any screen. File type is a .gif

| ◆ ◆ Searc                       | h Actions                               | Settings  | Related Functions | Help     |
|---------------------------------|-----------------------------------------|-----------|-------------------|----------|
| WEI                             | Amencas - Al Indices                    |           | N100 Corp         | WEI      |
| Hit # <go> to select secur</go> | itu 22) Americas Index News             |           |                   | 2        |
| Wo                              | 🗖 📘 🖪 Asia/Paofic - Al Indices          | dice      | s                 |          |
| Base Currency: USD Tick         | C : 24 Asia/Pacific Index News          | ation     | Y Percen          | t Change |
| 1) Americas 22) News            | [2] Europe/Africa/Mdde East - Al Indice | hg Time   | % Ytd             | % YtdCur |
| 4 DOW JONES INDUS. AVG          | 23 Europe/Africa/Middle East Index New  | .02 12:3  | 3 -3.48           | -3.48    |
| 5 S&P 500 INDEX                 | Print Screen                            | .08 12:3  | 378               | 78       |
| 8 NASDAQ COMPOSITE INDEX        | Send This Screen                        | .21 12:3  | 3 -4.65           | -4.65    |
| 7 S&P/TSY COMPOSITE INDEX       | 9983 78 -57 25                          | - 57 12:3 | 47 97             | +5 76    |

**MSGM** Message main menu

- <Ins> Press 'insert' from a blank message screen to switch modes
   Cursor = Insert mode with Text wrap Cursor =: regular over-type mode n
- **BMAIL** Extensive menu of options for additional message system capabilities
- **PFM** Personal File Manager: Manages all archived messages, news stories & PC files that have been saved or uploaded
- **IB** Real Time chat with 'Instant Bloomberg'
- IB HELPOpen an instant chat window to communicate in real-time with Bloomberg's 24 hour Global Help desk
- **HDSK** Your outgoing Help Desk Messages Benefit: archived forever so you can easily retrieve Q&A
- **BBFO** Voice and video conference calls

## Printing

+49 69 92041 0

+852 2977 6000

| PRINT | To print current page                                                                                                    |
|-------|----------------------------------------------------------------------------------------------------|
|       | To print a 6 page document                                                                                                 |
| 9 00  | To print a story in DTP format. E.g. If the story is 8 pages on Bloomberg, by using 9 2 to will condense to approx 5 pages |
| PSET  | Print defaults (landscape/portrait, change printer etc)                                                                    |

FRANKFURT HONG KONG LONDON NEW YORK SAN FRANCISCO SÃO PAULO SINGAPORE SYDNEY TOKYO

| +44 20 7330 7500 +1 212 318 2000 | +1 415 912 2960 | +55 11 3048 4500 +65 6212 1000 | +612 9777 8600 | +81 3 3201 8900 |
|----------------------------------|-----------------|--------------------------------|----------------|-----------------|
|                                  |                 |                                |                |                 |

\_\_\_

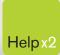

6

Press the <HELP> key twice for instant live assistance.

bloomberg.com

Frankfurt +49 69 92041 0

Hong Kong +852 2977 6000 London +44 20 7330 7500 New York

+1 212 318 2000

**San Francisco** +1 415 912 2960

**São Paulo** +55 11 3048 4500 **Singapore** +65 6212 1000

**Sydney** +61 2 9777 8600

0

**Tokyo** +81 3 3201 8900

BLOOMBERG, BLOOMBERG PROFESSIONAL, BLOOMBERG MARKETS, BLOOMBERG NEWS, BLOOMBERG ANYWHERE, BLOOMBERG TRADEBOOK, BLOOMBERG BONDTRADER, BLOOMBERG TELEVISION, BLOOMBERG RADIO, BLOOMBERG PRESS and BLOOMBERG.COM are trademarks and service marks of Bloomberg Finance LP, a Delaware limited partnership, or its subsidiaries. The BLOOMBERG PROFESSIONAL service (the "BPS") is owned and distributed locally by Bloomberg Finance LP. (BFLP) and its subsidiaries in all jurisdictions other than Argentina, Bernuda, China, India, Japan and Korea (the "BLP Countries"). BFLP is a wholly-owned subsidiary of Bloomberg LP. ("BLP). BLP provides BFLP with all global marketing and operational support and service for these products and distributes the BPS either directly or through a non-BFLP subsidiary in the BLP Countries.